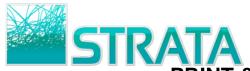

# PRINT & OUTDOOR ORDER QUICK REFERENCE

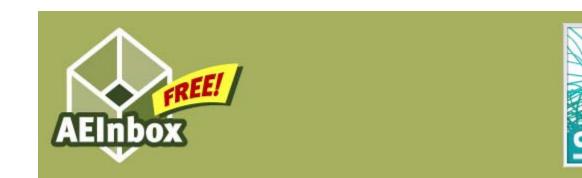

Welcome to STRATA's AEInbox service! You are now truly *connected* to your buyers and ready to start making it even easier for them to do business with you. Please refer to this quick reference guide to help you get up to speed on how to use the service. If you have questions or need help please e-mail us at <a href="mailto:11AEInbox@stratag.com">11AEInbox@stratag.com</a>.

| REGISTER FOR THE SERVICE                                | 2  |
|---------------------------------------------------------|----|
| ACCOUNT SETTINGS                                        | 4  |
| RECEIVING E-MAIL NOTIFICATION THAT YOU HAVE A NEW ORDER |    |
|                                                         |    |
| REJECTING AN ORDER                                      | 9  |
| FINDING ORDERS IN THE FILE CARINET                      | 10 |

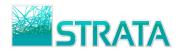

## Register for the service

- **Step 1:** Open your web browser and go to <a href="https://www.11aeinbox.com">www.11aeinbox.com</a>
- Step 2: On the main page, go to the bottom of the screen and click on "Don't have an account? Request one Here."

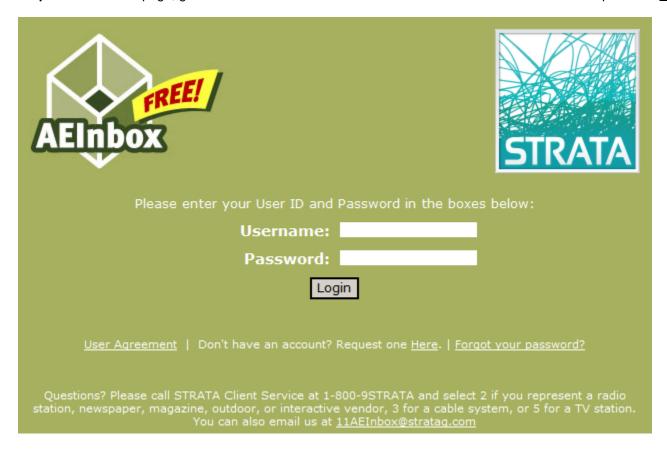

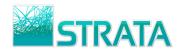

**Step 3:** On the registration page, fill in all the fields. We need all of this information to properly set you up with an AEInbox account.

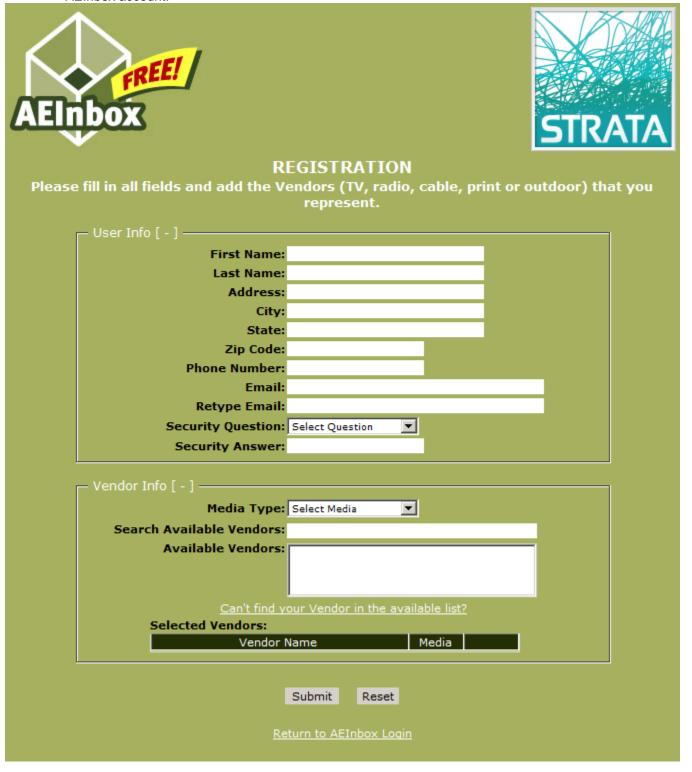

- **Step 4:** Once you enter the registration information and click "Submit" your information will be received by STRATA. You will receive your username and password within one business day.
- **Step 5:** Once you receive your login information, go to the website and make sure that you are able to access your account. You won't have orders yet but you can make sure that you can log in.
- **Step 6:** Change your password and add any vendors (Print or Outdoor) to your account. See the Account Settings section for instructions.

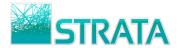

#### **Account Settings**

AEInbox allows you to change your password, change your contact information, or add or remove vendors on your account. All of this can be done through the Account Settings screen.

**Step 1:** From the main screen, click on the Account Settings option.

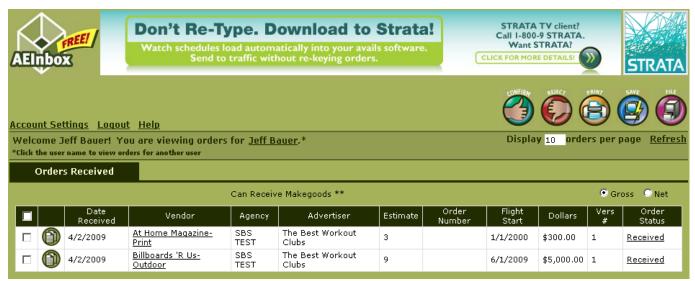

**Step 2:** A pop-up window will open and show you your account settings. Here you can edit your Phone Number, Primary and Secondary Email addresses, Password, and your vendor mappings.

**Note:** AEInbox sends email notifications to the Primary and Secondary email addresses whenever you receive a new order or revision.

Vendor mappings will only add you to the list of available AE's for each specific print or outdoor vendor, it will not give you access to any orders that have already been sent to other AEs. Orders must be sent to you specifically.

 To add a Print or Outdoor Vendor to your account, select Print or Outdoor in the Select Media dropdown menu. Select the Vendor you wish to add and click the Add button.

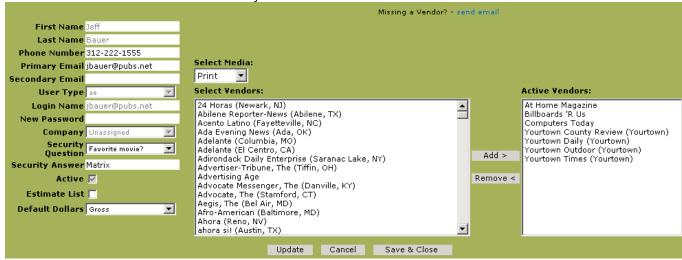

**Note:** If you cannot find your Vendor listed, click on the "send email" link to send an email of what Vendor you need to have added.

Step 3: Once you have completed your changes, click the Update or Save & Close button to save your changes.

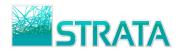

#### Receiving e-mail notification that you have a new order

**Step 1:** Once a buyer sends you an order you will receive an e-mail notification. The notification will be sent to the address that you entered in the registration form.

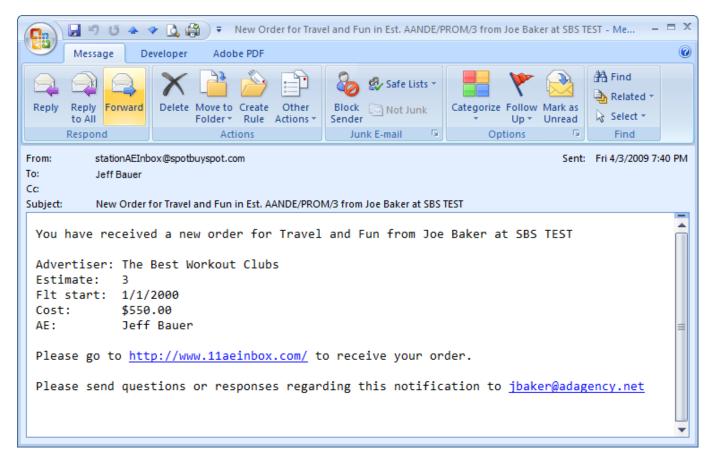

Step 2: Click on the link in the e-mail or open your web browser and go to www.11aeinbox.com to login to the site.

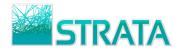

#### **Opening and Printing an order**

**Step 1:** On the order summary screen click on the Vendor name or the View order icon a \*.pdf file in Adobe Acrobat so that it can be printed.

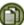

to open the order as

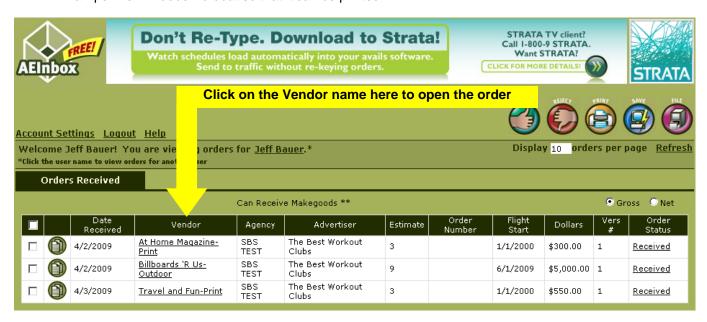

Step 2: You will be prompted to "Open", "Save" or "Cancel". Click the "Open" button.

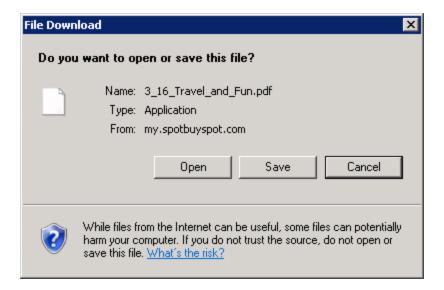

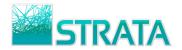

**Step 3:** Your order will be opened up in a viewable/printable format in Adobe Acrobat. Click on the print button to print your order.

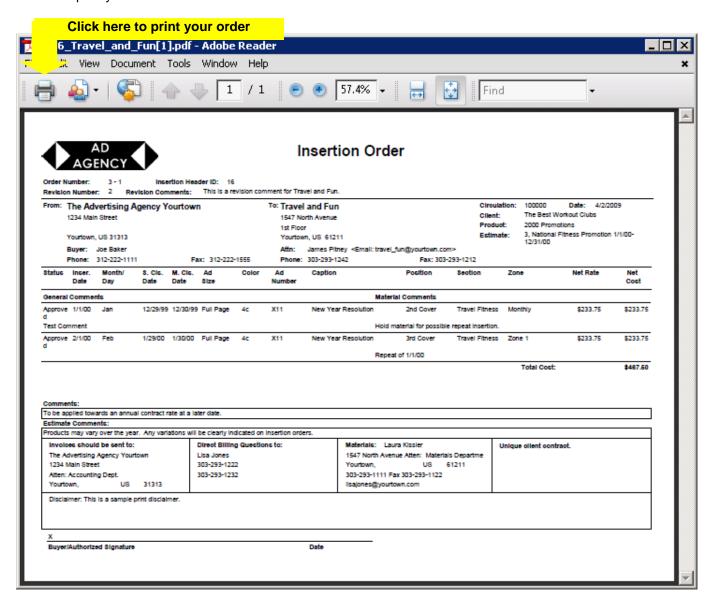

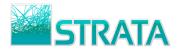

## Confirming an order

Step 1: From the order summary screen, select the check box next to the order and click on the Confirm button

to confirm the order back to the agency.

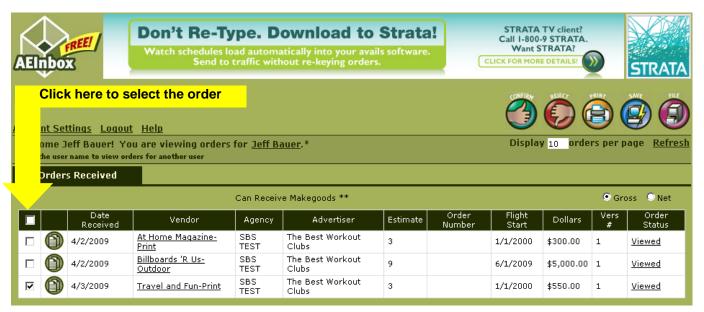

**Step 2:** Enter a confirmation note to go back to the agency or simply click the Confirm Orders button to confirm the order back to the agency.

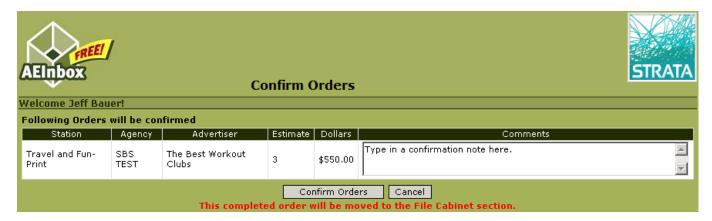

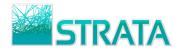

### Rejecting an order

Step 1: From the order summary screen, select the check box next to the order and click on the Reject button

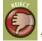

to reject the order back to the agency.

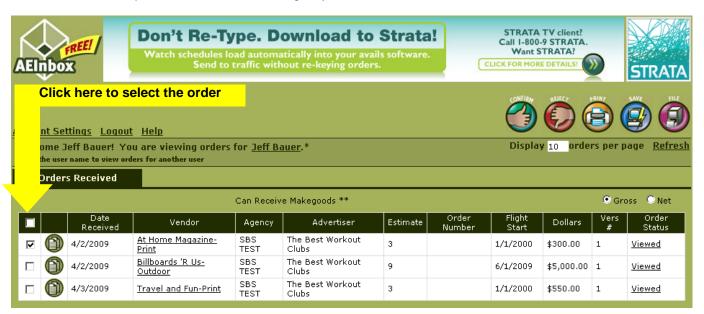

**Step 2:**. Enter a rejection note (required when rejecting) to go back to the agency and click the Reject Orders button to reject the order back to the agency.

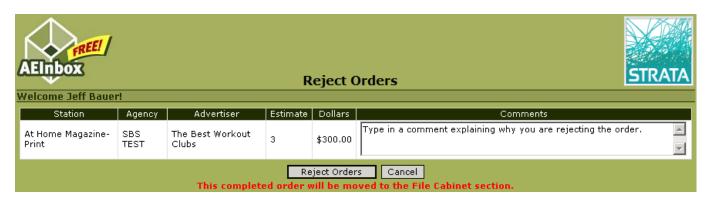

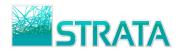

### Finding orders in the File Cabinet

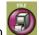

Step 1: From the order summary screen, click on the file cabinet button

**Step 2:** You will see the File Cabinet search screen. You can pick one or more criteria to search by including Date Received, Vendor, Agency, Advertiser, Estimate, Flight Start, and Status.

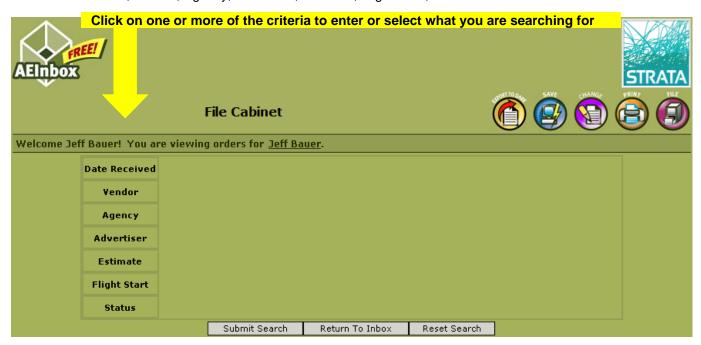

**Step 3:** Once you click on the criteria you want to use to search (e.g., Vendor) you will see a box allowing you to pick the selections available. Once you have selected one or more of the stations you can either click on the submit search button or click on other criteria by which you'd like to search.

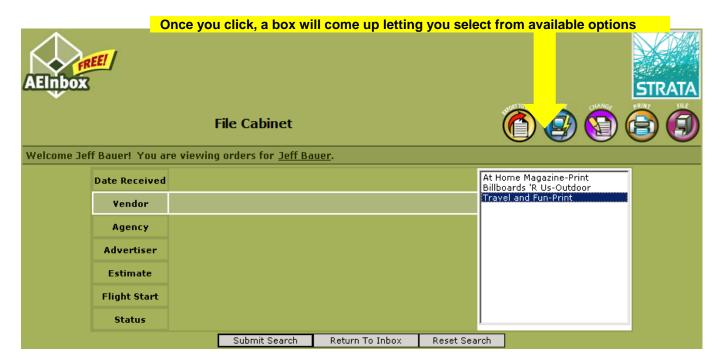

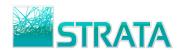

**Step 4:** When you click on Submit Search it will return the results of your search.

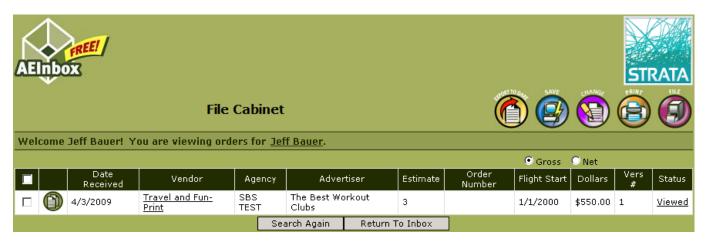